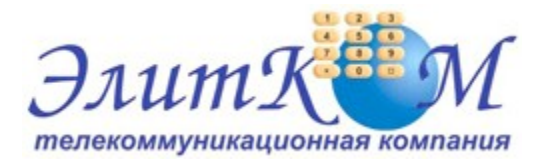

## **Инструкция по настройке ADSL модема D-Link DSL-2640U**

- 1. Откройте на компьютере веб браузер, например Internet Explorer.
- 2. В строке адреса наберите 192.168.1.1

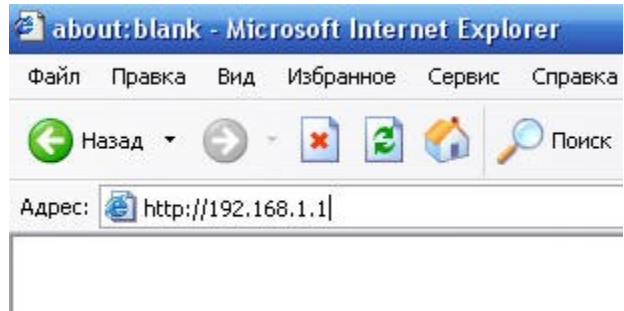

3. Появится предложение ввести пароль для входа в меню модема. Введите имя пользователя **admin**, пароль **admin**.

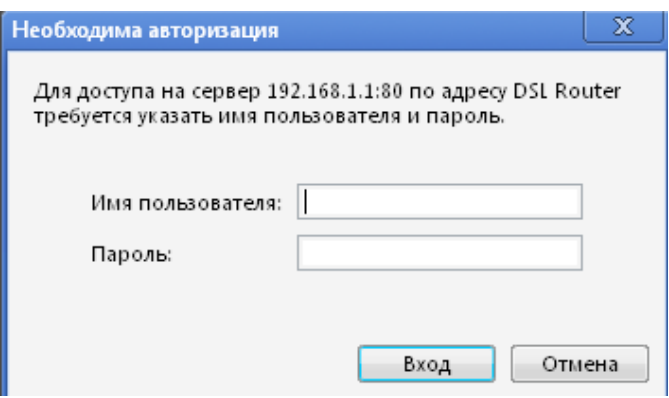

4. После этого вы увидете основную страницу веб-конфигуратора модема.

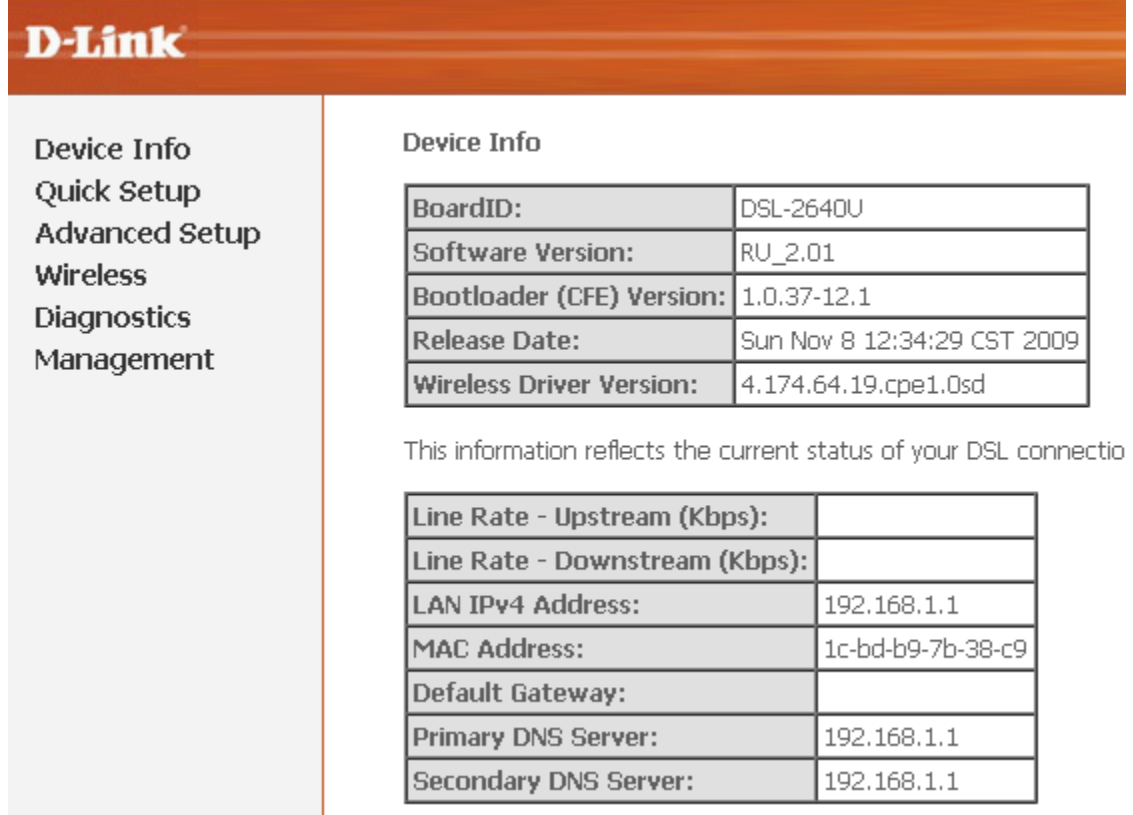

5. Для настройки интернета введите перейдите в раздел Advanced Setup-WAN

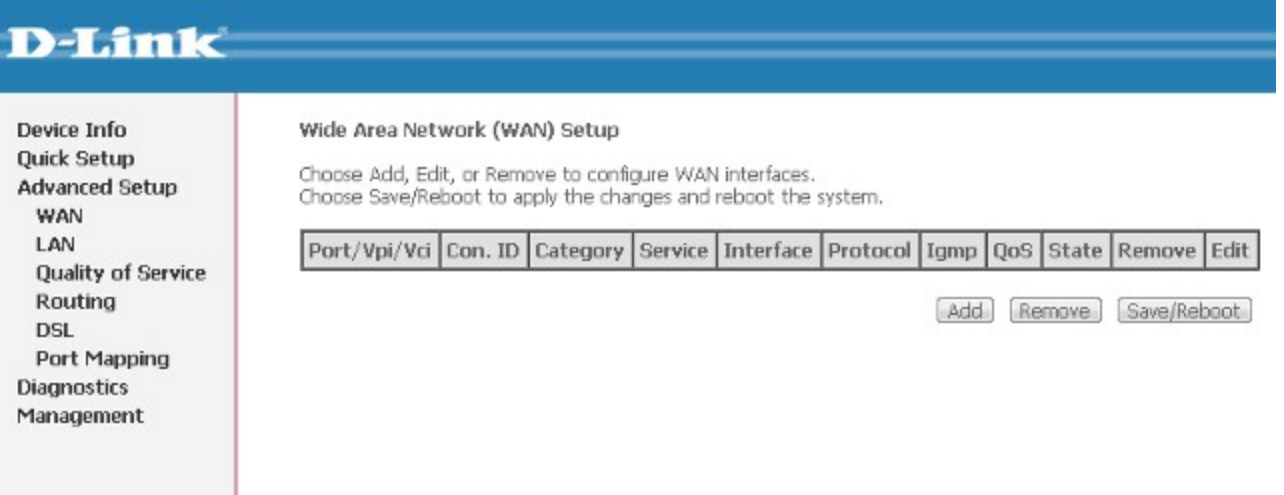

Далее нажмите кнопку Add и выставите параметры следуя слайдам:

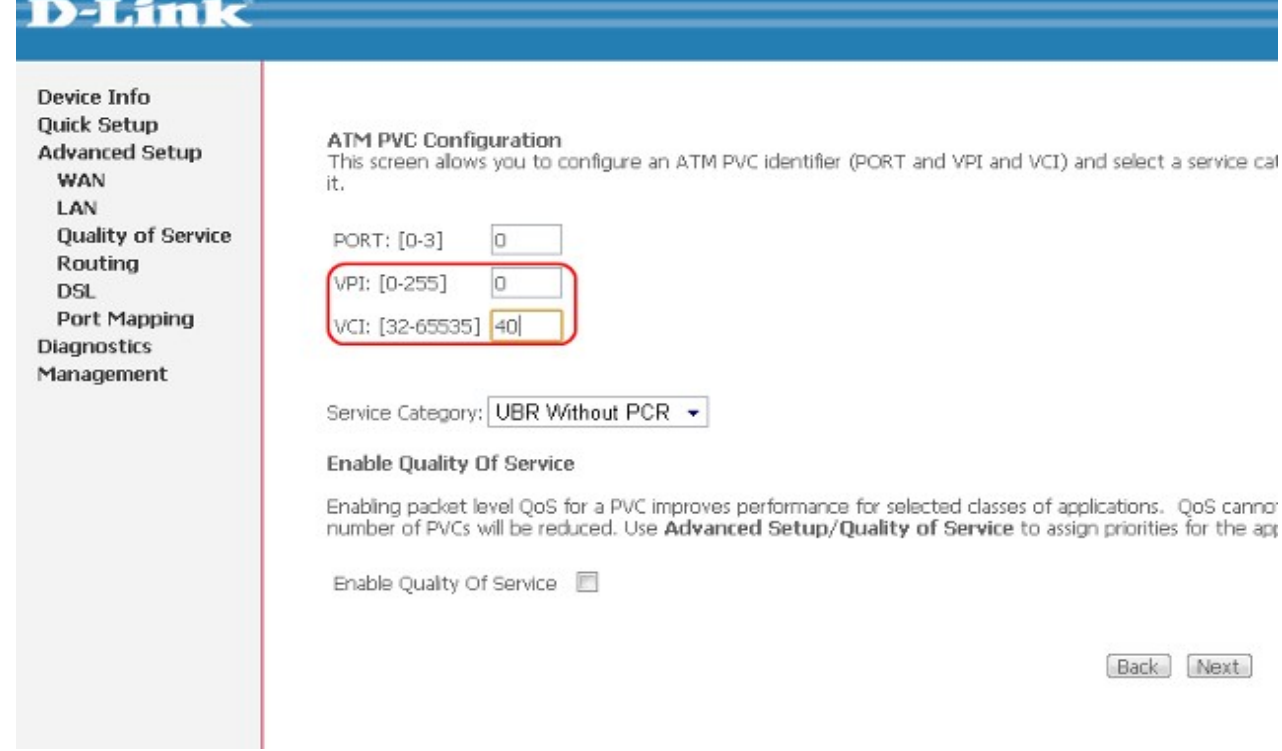

#### Кнопка Next

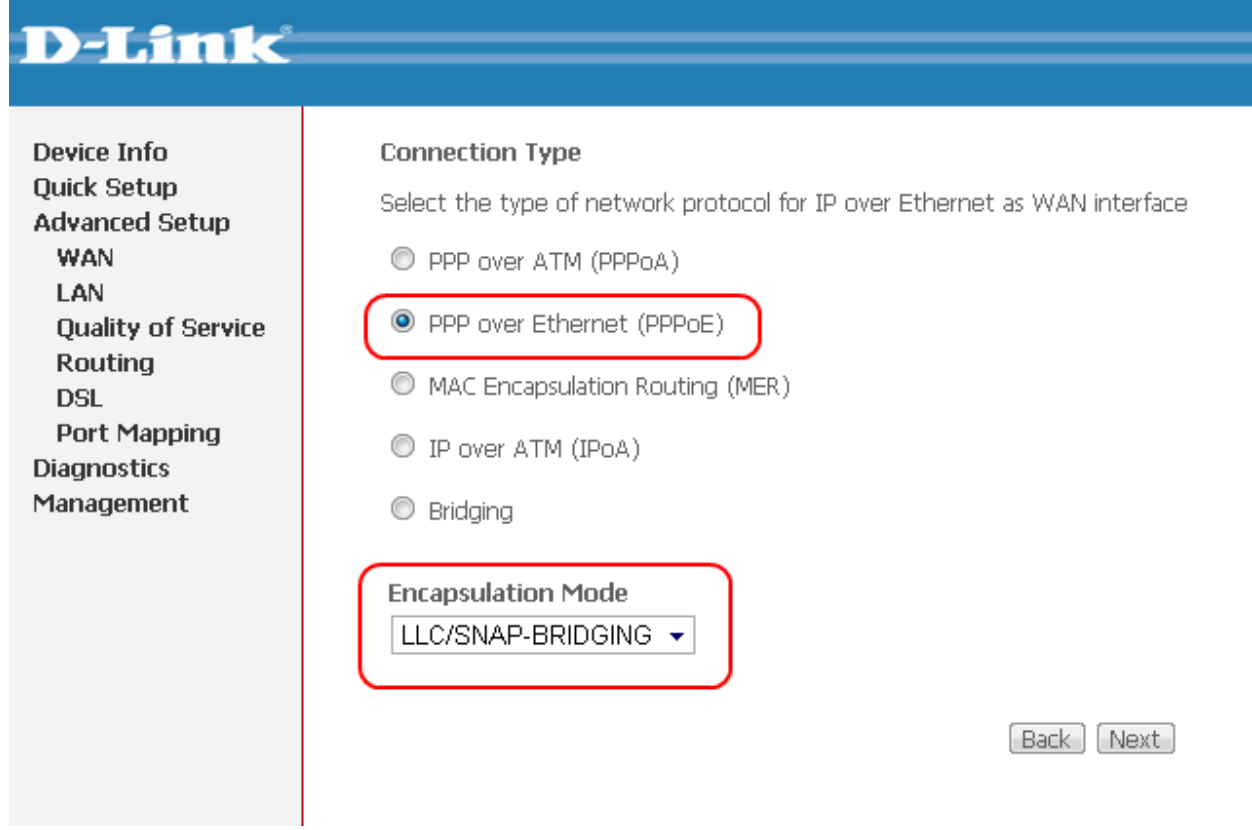

Кнопка Next

## **D-Link**

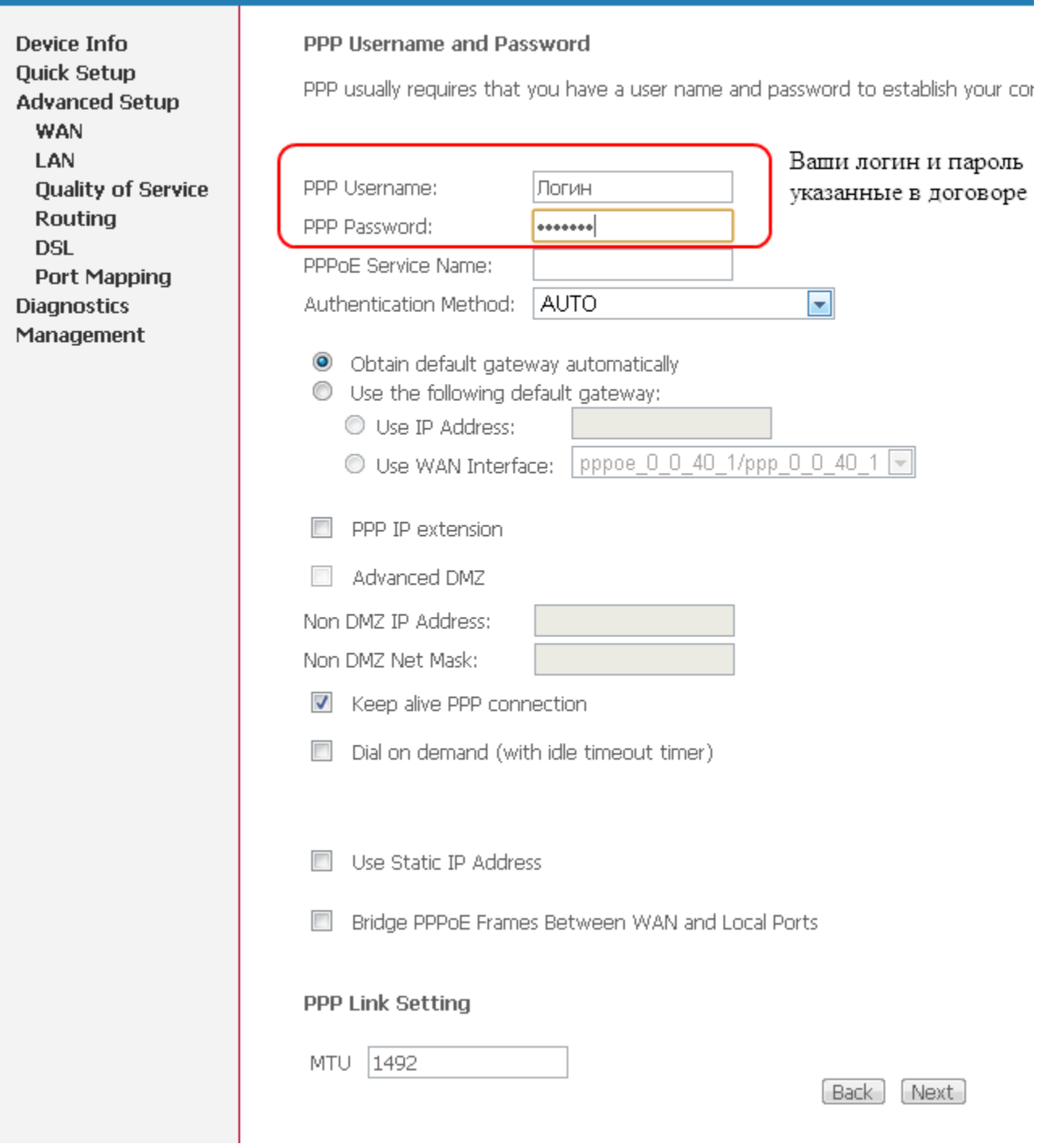

### Кнопка Next

# **D-Link**

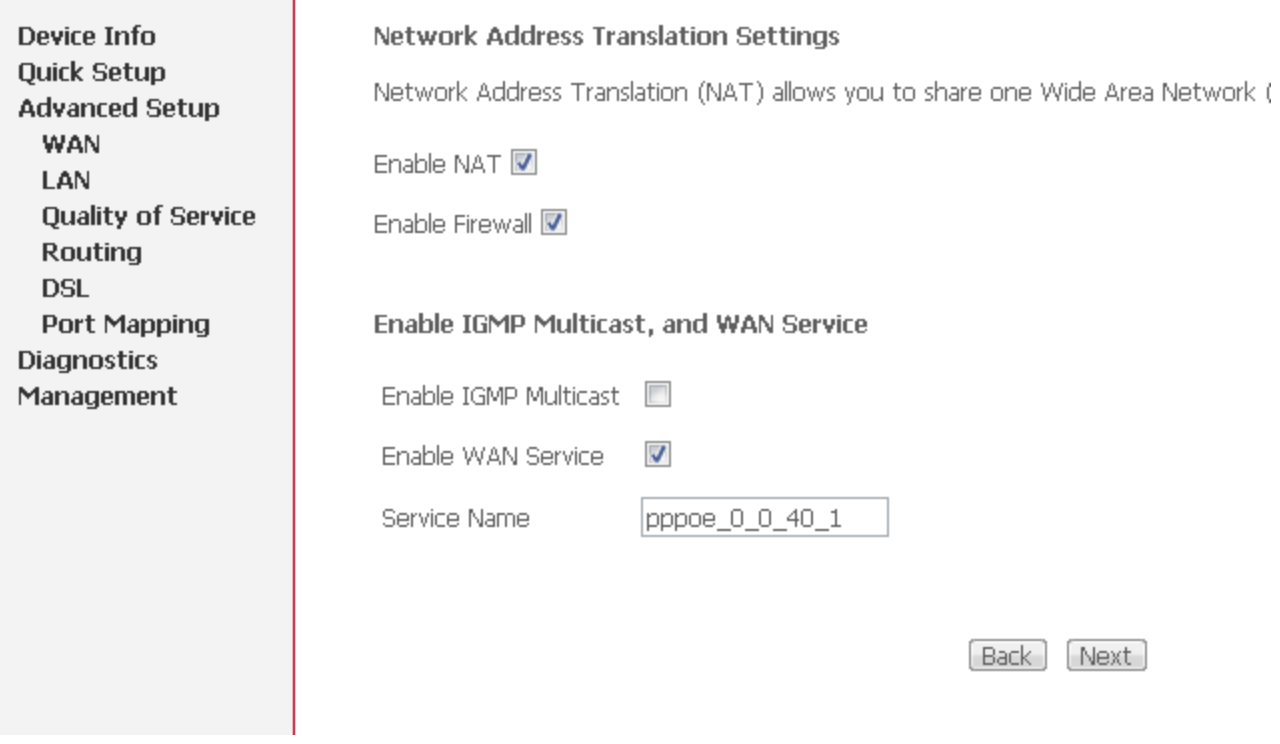

Кнопка Next

## **D-Link**

**Device Info Quick Setup Advanced Setup WAN** LAN **Quality of Service** Routing **DSL** Port Mapping **Diagnostics** Management

#### **WAN Setup - Summary**

Make sure that the settings below match the settings provided by your ISP.

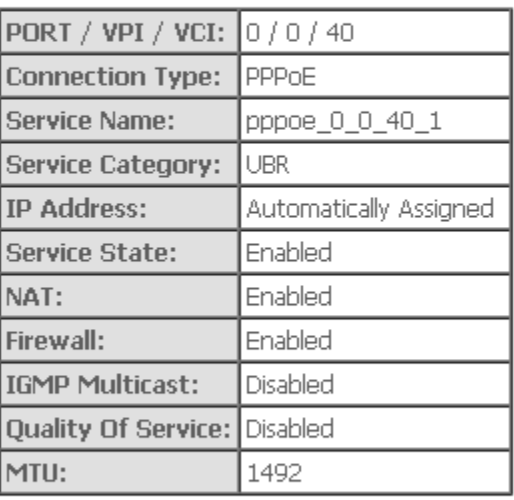

Click "Save" to save these settings. Click "Back" to make any modifications. NOTE: You need to reboot to activate this WAN interface and further configure s

[Back] [Save]

Кнопка Save

Для настройки беспроводной сети нажмите кнопку Wireless – Security

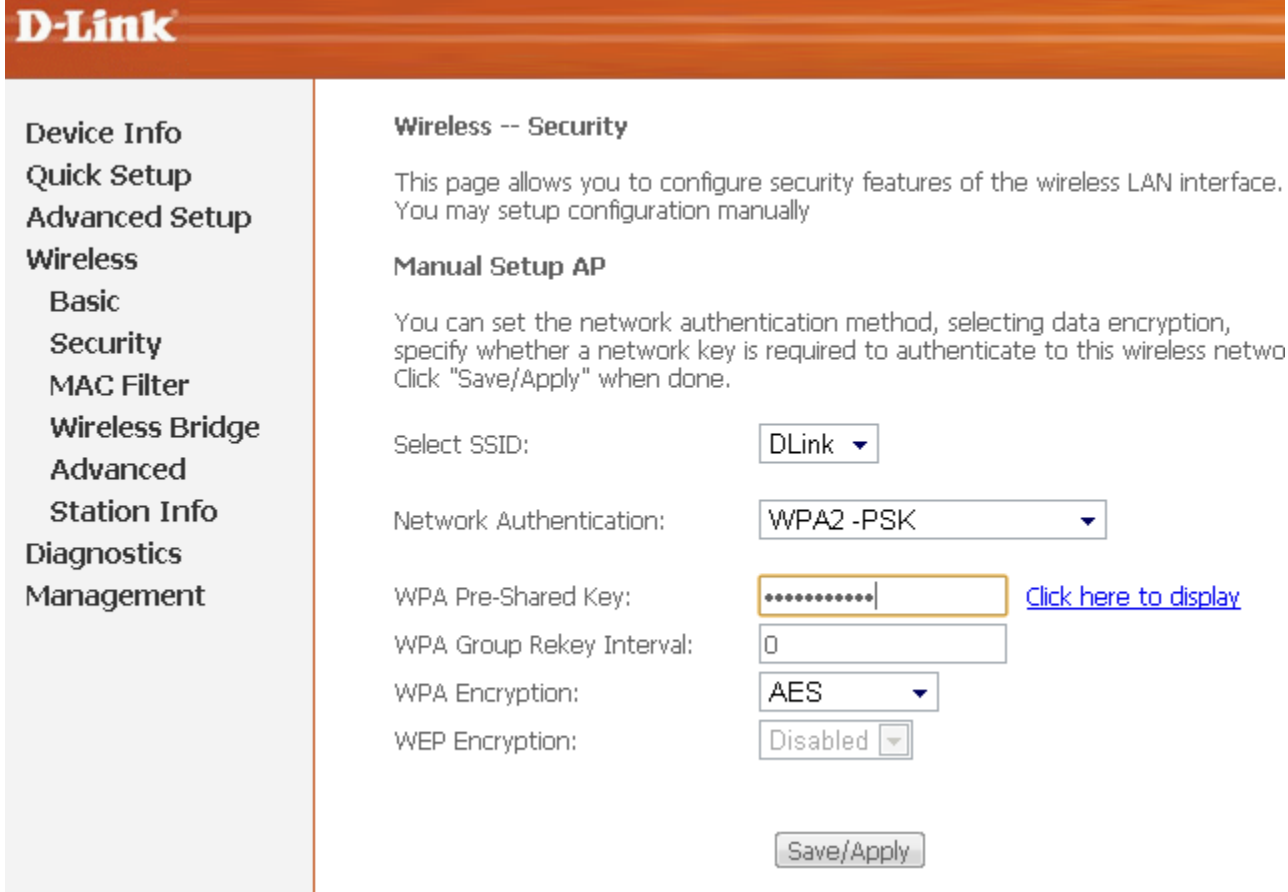

В этом меню выберите «Network Authentication» и установите пароль «WPA Pre-Shared Key». После нажмите кнопку Save.

Далее перейдите в Advanced Setup

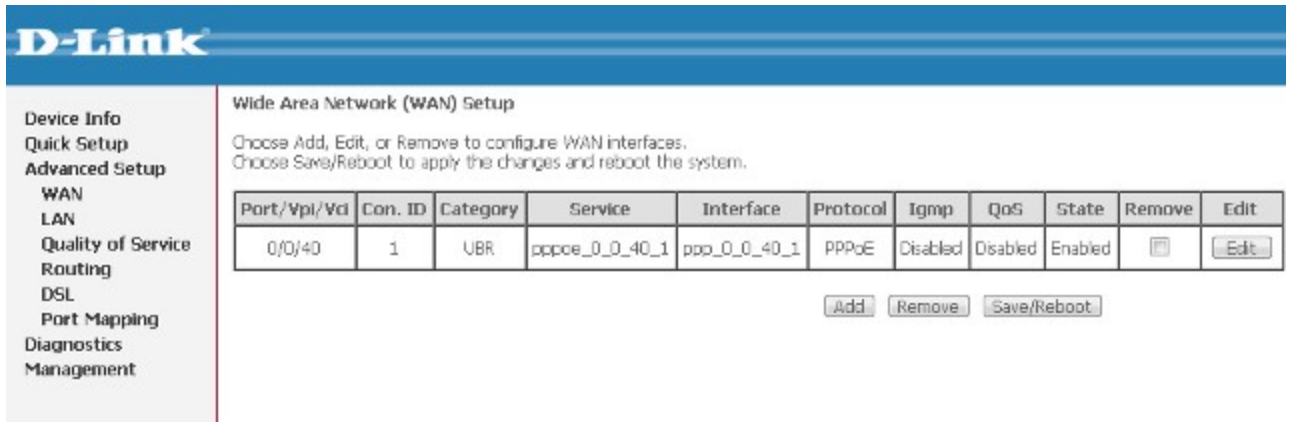

Кнопка Save/Reboot.

Дождаться перезагрузки модема и приятного использования интернета от компании Элитком.